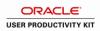

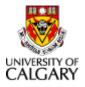

Job Aid

## Approve Scholarship Payments

| Step | Action                                                                                                    |
|------|----------------------------------------------------------------------------------------------------|
| 1.   | You will be notified via email before Payroll cutoff each pay period when there are<br>Scholarship payments awaiting approval.                                                                      |
|      | There may also be times when you are contacted directly by the Student Payments<br>Administrator (Grad/Undergrad) in situations where an immediate approval of a payment<br>is required.            |
|      | Please note for the Faculty of Medicine, Scholarship Payments requiring approval are not reviewed by the Research Support Team like other transactions you approve.                                 |
| 2.   | Log into Enterprise Systems > Human Resources > Human Resources<br>PeopleSoft                                                                                                    |
|      | Click the Manager Self Service link.  Manager Self Service                                                                                                    |
| 3.   | Click the Job and Personal Information link.<br>Job and Personal Information                                                                                                    |
| 4.   | Click the Scholarship Approval link.<br>Scholarship Approval                                                                                                    |
| 5.   | The <b>Scholarship Approval</b> page displays all payments entered for scholarships charged to your budget. <i>This page may take a few moments to populate so please be patient</i> .              |
|      | This page has been designed to provide you with all of the necessary information at a glance for approval purposes, and the ability to individually or mass approve (or deny) Scholarship payments. |
| 6.   | As mentioned, payments can be individually selected (via a checkbox) for approval or denial.                                                                                                    |
| 7.   | You also have the option of viewing the details of the payment should you require more information or want to enter a comment with regard to your approval/denial of the payment.                   |

Date Created: 7/29/2011 11:26:00 AM

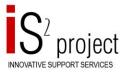

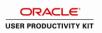

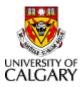

## Job Aid

| Step | Action                                                                                                    |
|------|----------------------------------------------------------------------------------------------------|
| 8.   | If you do decide to view the Scholarship payment details, it is important to keep the sequence number in mind as there may be more than one payment entered for a particular student within the specified timeframe. |
|      | Always double-check to ensure that you are displaying the correct sequence number that corresponds with the Scholarship payment you want to approve or deny.                                                         |
| 9.   | A new field, <b>Payment Type</b> , is now displayed to identify the type of award/payment.                                                                                                    |
| 10.  | From and End Dates are displayed indicating the time period over which the Scholarship award is to be disbursed.                                                                                                    |
| 11.  | The total amount of the Scholarship award is provided.                                                                                                    |
| 12.  | And the monthly amount to be disbursed is displayed as well.                                                                                                    |
| 13.  | The ChartFields to which this Scholarship payment is charged are displayed.                                                                                                    |
|      | If you scroll further to the right, you will also see a description of the project to which the payment is charged.                                                                                                  |
| 14.  | Click the View link.                                                                                                    |
| 15.  | The Scholarship Payment page is displayed.                                                                                                    |
|      | As mentioned, be sure to confirm that you are looking at the correct sequence number for the Scholarship payment.                                                                                                    |
| 16.  | Should you need to scroll through sequence numbers to reach your sequence number, you can do that here.                                                                                                    |
| 17.  | If there is more than one payment entered for a sequence, you can scroll through those to find yours here.                                                                                                    |
| 18.  | If you decide to deny a payment or want to enter additional comments regarding your approval, you can enter those in the <b>Comments</b> field.                                                                      |
| 19.  | Click the <b>Comments</b> button.                                                                                                    |
| 20.  | Enter the desired information into the <b>Notes</b> field. Enter " <b>Denied more information</b> regarding "other award" required.".                                                                                |
| 21.  | Click the <b>OK</b> button.                                                                                                    |
| 22.  | Click the Back to Schlarship Apprvl Page link.<br>Back to Schlarship Apprvl Page                                                                                                    |

Date Created: 7/29/2011 11:26:00 AM

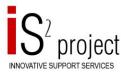

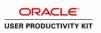

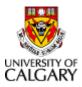

## Job Aid

| Step | Action                                                                                            |
|------|---------------------------------------------------------------------------------------------------|
| 23.  | To action your denial of this payment, you must first select it.                                  |
|      | Click the <b>Select</b> option.                                                                   |
| 24.  | Click the Deny Selected button. Deny Selected                                                     |
| 25.  | Click the <b>OK</b> button.                                                                       |
| 26.  | Note that the payment you denied is no longer visible under the <b>Pending Transactions</b> list. |
| 27.  | You have the option to <b>Select All</b> payments, then either approve or deny.                   |
|      | Click the <b>Select All</b> link.<br>Select All                                                   |
| 28.  | If you have selected all in error, click <b>Deselect All</b> .                                    |
|      | Click the <b>Deselect All</b> link.<br>Deselect All                                               |
| 29.  | Again, you can select payments individually for approval or denial.                               |
|      | Click the <b>Select</b> option.                                                                   |
| 30.  | Click the Approve Selected button. Approve Selected                                               |
| 31.  | Click the <b>OK</b> button.                                                                       |
| 32.  | Again, note that the payment you approved is removed from the <b>Pending Transactions</b> list.   |
| 33.  | Click the <b>Home</b> link.                                                                       |
| 34.  | End of Procedure.                                                                                 |

Date Created: 7/29/2011 11:26:00 AM

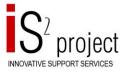